## **PANDUAN INSTALL TEAM VIEWER**

Untuk memudahkan helpdesk (IT Support) menangani masalah teknis yang tidak bisa dilakukan peserta, oleh pengawas.

- 1. Peserta unduh/download aplikasi team viewer di laman https://kacabenggala.uny.ac.id/tools/TeamViewer\_Setup.exe
- 2. Install aplikasi team viewer, pilih opsi **Run only (one time use)** kemudian **Accept – run**

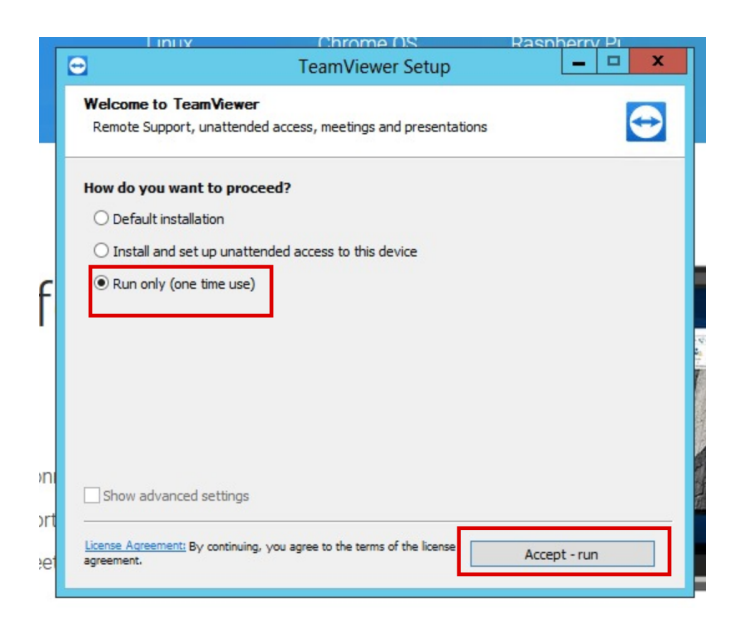

3. Pilih opsi **accept the EULA and the DPA**, kemudian klik **Continue**.

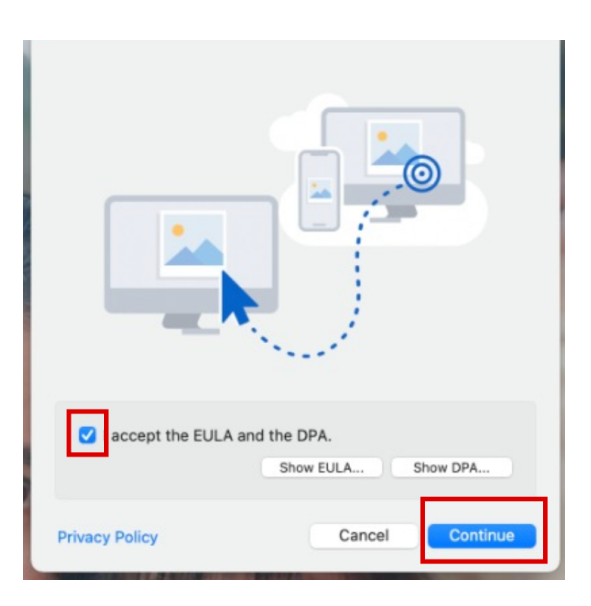

4. Klik menu **Remote Control**, dan kirim melalui foto whatApps ke layanan Helpdesk (IT Support).

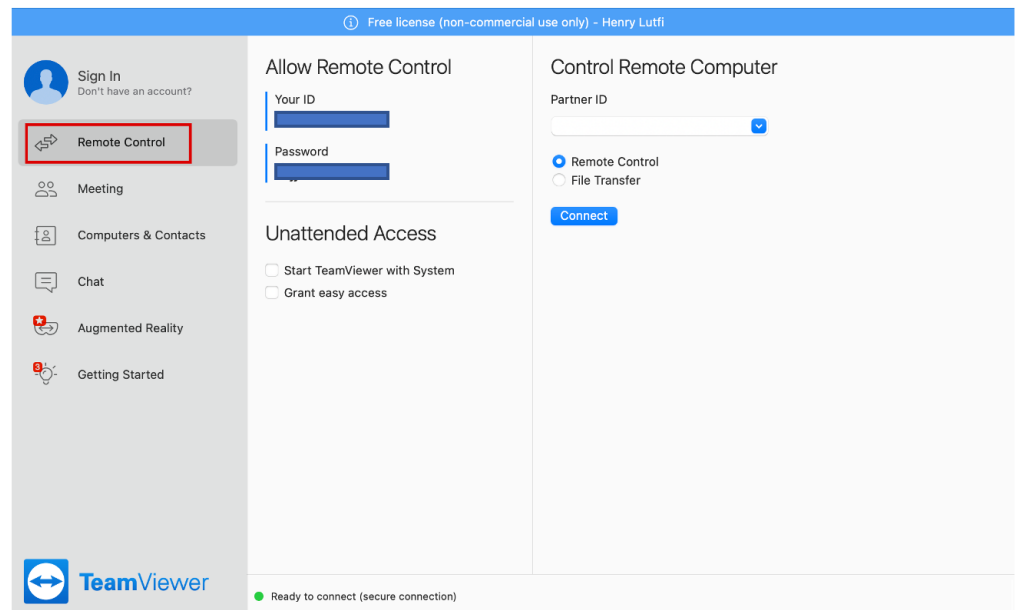

- 5. Laptop peserta akan diremot oleh helpdesk untuk cek pengaturan install SEB Aplikasi Ujian.
- 6. Langkah selanjutnya akan diinformasikan oleh Helpdesk melalui WhatApp.